# Goliath Application Availability Monitor for Microsoft RDS Installation Guide

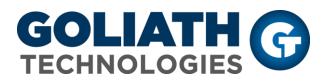

### Goliath Application Availability Monitor Proof of Concept Limitations

Goliath Application Availability Monitor Proof of Concepts (POC) will be limited to launching a single Microsoft Remote Desktop Services application or desktop from one location.

If your evaluation or POC process requires a different configuration than the licensing allows for, please contact your account manager or Goliath Sales or Support as follows for assistance:

<u>Sales</u> Email: <u>sales@goliathtechnologies.com</u> Phone: 1-855-465-4284

Support Email: support@goliathtechnologies.com Phone: 1-855-465-4282

http://www.goliathtechnologies.com

 Goliath Application Availability Monitor for Microsoft RDS Installation Guide

 Copyright © 2017 Goliath Technologies

 Version 3.0 – October 2017

#### Legal Notices

Copyright © 2017 Goliath Technologies Inc. All rights reserved. www.goliathtechnologies.com

Goliath Technologies believes the information in this publication is accurate as of its publication date. The information is subject to change without notice.

THE INFORMATION IN THIS PUBLICATION IS PROVIDED "AS IS." GOLIATH TECHNOLOGIES MAKES NO REPRESENTATIONS OR WARRANTIES OF ANY KIND WITH RESPECT TO THE INFORMATION IN THIS PUBLICATION, AND SPECIFICALLY DISCLAIMS IMPLIED WARRANTIES OF MERCHANTABILITY OR FITNESS FOR A PARTICULAR PURPOSE.

Use, copying, and distribution of any Goliath Technologies software described in this publication requires an applicable software license.

Linux is a registered trademark of Linus Torvalds.

Windows is a registered trademark of Microsoft Corporation.

VMware, ESX, ESXi, vCenter, and vSphere are either trademarks or registered trademarks of VMware Corporation.

Citrix, Xen, XenServer, and XenCenter are either trademarks or registered trademarks of Citrix Systems Inc.

All other trademarks and copyrights referred to are the property of their respective owners.

#### Support, Sales, Renewals and Licensing

- For information on new sales, licensing and support renewals you can email sales@goliathtechnologies.com
- For additional information about Goliath Technologies products and services, go to <u>http://www.goliathtechnologies.com</u>
- For customers and partners with an active support agreement, you can use the support web board or email <u>support@goliathtechnologies.com</u> for information about software patches, technical documentation, and support programs.

Note: A valid support agreement is necessary to receive new release and software updates.

## Table of Contents

| Golia | ath Application Availability Monitor for RDS Installation Prerequisites | 4  |
|-------|-------------------------------------------------------------------------|----|
| Golia | ath Service Accounts                                                    | 5  |
| Golia | ath Firewall Settings                                                   | 5  |
| A.    | A. Goliath Intelligent Agent for Launch Endpoint                        | 5  |
| B.    | B. Goliath Application Availability Monitor Server                      | 5  |
| Golia | ath Antivirus Exclusions/Filters                                        | 5  |
| Are Y | You Ready to Install?                                                   | 6  |
| Golia | ath Application Availability Monitor Server Installation Steps          | 6  |
| Post  | Installation: What's Next?                                              |    |
| A.    | A. Prepare the Launch Endpoint(s)                                       | 10 |
| B.    | 3. Configure the Launches                                               | 15 |
| C.    | C. Launch Scheduling                                                    | 19 |
| D     | <ol> <li>Understanding the Launch Results</li> </ol>                    | 20 |
| Appe  | endix                                                                   | 22 |
| A.    | A. Agent Install                                                        | 22 |
| B.    | <ol><li>Determining the Goliath Server IP Address/FQDN</li></ol>        | 22 |
| C.    | C. Determining the Goliath Agent Port                                   | 22 |
| D     | <ol> <li>Determining the Goliath Web Port</li> </ol>                    | 22 |
| E.    | Alert Notification Information                                          | 23 |
|       | 1. Email – Configure SMTP Server Parameters                             | 23 |
|       | 2. Email – Create Custom Email Groups                                   | 23 |
|       | 3. SNMP Traps – Prerequisites                                           | 24 |
| F.    | Reporting                                                               | 24 |
| G     | G. Launch Endpoint Manual Configuration                                 | 25 |

## Goliath Application Availability Monitor for RDS Installation Prerequisites

**Note:** On the Goliath Server, if it is running **Windows Server 2012-2016**, .NET 3.5 needs to be installed from the Features Wizard as .NET 4.5 is not backwards compatible. Goliath can be accessed over the network or WAN to your local computer.

International users: For installations in environments requiring foreign language versions of Windows, Goliath requires that the base installation be performed with the English version of Windows OS. Localization should be done using language packs only, no localized Windows OS install.

| Component                       | Requirement                                                                                      |
|---------------------------------|--------------------------------------------------------------------------------------------------|
| Goliath Server                  | Virtual Machine or Physical Server                                                               |
| (please disregard if also using | Windows Server 2008 R2 – 2016 64 bit                                                             |
| Goliath Performance Monitor)    | .NET 3.5 Framework                                                                               |
|                                 | Static IP address                                                                                |
|                                 | Minimum of 4 vCPU                                                                                |
|                                 | Minimum of 8 GB RAM                                                                              |
|                                 | Minimum of 25 GB Disk Available                                                                  |
|                                 | Dependencies:                                                                                    |
|                                 | <ul> <li>PowerShell 3.0</li> </ul>                                                               |
|                                 | <ul> <li>Internet Explorer 11</li> </ul>                                                         |
| Launch Endpoint                 | OS: Windows Server 2008 R2 – 2016 64 bit, Windows 7-10                                           |
|                                 | Resources: Minimum of 2vCPU and 2 GB RAM                                                         |
|                                 | Dependency: Goliath Agent deployed                                                               |
|                                 | Web Browser: Internet Explorer 11                                                                |
|                                 | User Account Control: Disabled at the System level, not through Control                          |
|                                 | Panel                                                                                            |
|                                 | IE Enhanced Security: Disabled for Administrators and Users                                      |
|                                 | Trusted Sites: Add RDS Web Access Portal to whitelist for trusted sites                          |
|                                 | and the security zone set to "Low" to bypass file downloads                                      |
|                                 | Test Account: Dedicated test account with rights to RDS applications or                          |
|                                 | desktops to be launched                                                                          |
|                                 | Windows Account: Dedicated account that must be logged                                           |
|                                 | in/disconnected to the endpoint at all times. This can be the same as the                        |
|                                 | RDS account, especially if you're automating logons using integrated                             |
|                                 | Windows authentication.                                                                          |
| Firewall                        | Goliath Server                                                                                   |
|                                 | <ul> <li>HTTPS 443/TCP 80* opened inbound and outbound for web console<br/>connection</li> </ul> |
|                                 |                                                                                                  |
|                                 | TCP 8282* opened inbound for agent connection to agent location<br>Goliath Intelligent Agent     |
|                                 |                                                                                                  |
|                                 | TCP 8282* opened outbound for agent connection to the Goliath Server                             |
|                                 | * Default ports listed and can be modified.                                                      |
|                                 |                                                                                                  |

#### Table 1 - Goliath Application Availability Monitor for Citrix System Requirements

4

## **Goliath Service Accounts**

| Infrastructure Component   | Rights                      | Notes                                                                                                    |
|----------------------------|-----------------------------|----------------------------------------------------------------------------------------------------|
| Launch Endpoint            | Local Admin Rights          | This can be a local account or a domain account                                                                  |
| Full SQL (for Goliath DB)* | DBO                         | Needs to be applied to the Goliath Database.                                                                     |
| Goliath Server*            | Local Admin Rights          | The account that has DBO rights to the Goliath database will also need local admin rights on the Goliath server. |
| RDS Launch Account         | Access to apps and desktops | Needs rights to launch the applications and desktops                                                             |

\*only needed for Goliath Application Availability Monitor Standalone (not integrated with Goliath Performance Monitor) if using an external database

## Goliath Firewall Settings

## A. Goliath Intelligent Agent for Launch Endpoint

| Source         | Destination    | TCP Port | Traffic  | Notes                                  |
|----------------|----------------|----------|----------|----------------------------------------|
| Agent Location | Goliath Server | 8282     | Outbound | Agent connection. Default port listed, |
|                |                |          |          | port can be modified.                  |

Monitoring Endpoints/Workstations that reside **<u>outside</u>** your network will require the following:

- NAT policy on the firewall to allow agent communication inbound via TCP 8282 (default port, this can be changed)
- Public IP address of the firewall

### B. Goliath Application Availability Monitor Server

| Source         | Destination    | TCP Port | Traffic  | Notes                                  |
|----------------|----------------|----------|----------|----------------------------------------|
| (Anywhere)     | Goliath Server | 8282     | Inbound  | Agent connection. Default port listed, |
|                |                |          |          | port can be modified.                  |
| (Anywhere)     | Goliath Server | 80       | Inbound  | Web console connection. Default port   |
|                |                |          |          | listed, port can be modified.          |
| Goliath Server | (Anywhere)     | 80       | Outbound | Web console connection. Default port   |
|                |                |          |          | listed, port can be modified.          |

## Goliath Antivirus Exclusions/Filters

While not a-typical, we have been exposed to client environments which require antivirus filtering, or exclusion rules needing implemented due to the antivirus software conflicting with the Goliath Intelligent Agent. For that reasoning, we do recommend implementing exclusion rules which consist of the following:

- Directory Exclusions:
  - \Program Files\MonitorIT This is the install directory of the agent
  - \Program Files (x86)\MonitorIT This is the install directory of the Goliath Server
- Process Exclusions:
  - o RPMAgent.exe This is the process which is launched by the Agent's Service
  - $\circ$   $\;$  RPMCCS.exe This is the process which is launched by the Server's Service
  - o LogonSimulator.exe This is the process which is launching the Application Availability Monitor

## Are You Ready to Install?

To complete the installation of Goliath Application Availability Monitor, please ensure you have the following items available and prepared:

- 1. Goliath installation file (gpmserver\_setup64.exe)
- 2. Your license key (for POC's the key is 'eval')
- 3. Static IP applied to the server hosting Goliath Performance Monitor
- 4. .NET 3.5 Installed if using Windows Server 2012 and newer as this is not enabled by default
- 5. Confirm all prerequisites listed in section 1 are in place on the Goliath Server and Launch Endpoint

## Goliath Application Availability Monitor Server Installation Steps

In the following section, we will install the Goliath Server. Please note, the Application Availability Monitor integrates into the Goliath Performance Monitor technology. If you already have this product deployed, please skip this section and proceed to the next section. The Setup program will install the Goliath server on the system you want to be designated as the Server computer.

• **NOTE:** The default installation for evaluations/POC's is to install Goliath with the embedded SQL Express database. If you are evaluating and would like to use a remote SQL Server, please contact your Account Executive or <a href="mailto:support@goliathtechnologies.com">support@goliathtechnologies.com</a> to obtain an appropriate license key.

Please be aware at this point, that you will see screens indicating you are about to install **Goliath Performance Monitor**. The Goliath Application Availability Monitor is architecturally integrated into the Goliath Performance Monitor Server. The setup screens will also feature references to Goliath Performance Monitor and MonitorIT, which is correct.

#### Begin:

6

- 1. Exit all programs
- 2. To install GPM, run the downloaded executable (gpmserver\_setup64.exe)
- 3. The executable will start the install process and display a Welcome screen

| 🌄 MonitorIT Setup | $\times$                                                                                                    |
|-------------------|----------------------------------------------------------------------------------------------------|
|                   | Welcome<br>Welcome to the installer for MonitorIT 11.7.1.7.<br>It is strongly recommended that you exit all Windows programs<br>before continuing with this installation.<br>If you have any other programs running, please click Cancel,<br>close the programs, and run this setup again.<br>Otherwise, click Next to continue. |
|                   | < Back Next > Cancel                                                                                                    |

Goliath Application Availability Monitor for Microsoft RDS Installation Guide Copyright © 2017 Goliath Technologies Version 3.0 – October 2017

- 4. Click 'Next' to view the End User License Agreement. Read the agreement and if you agree with the terms, select 'I agree to the terms of this license agreement' and click 'Next'. If you do not agree or do not wish to continue, select 'I do not agree to the terms of this license agreement' and click 'Cancel' to exit the installer.
- 5. If you have downloaded Goliath for an evaluation, enter **'EVAL'** as the license key to enable the full featured version for 30 days. If this is not an evaluation, enter your Goliath license key provided by Goliath Technologies and select **'Next'** to continue.

| 5                                                             | MonitorIT Setup                     |
|---------------------------------------------------------------|-------------------------------------|
| AonitorIT Licen                                               | se Key                              |
| Enter License Key                                             | / below and click Next to continue. |
| lf you have down<br>full-featured versio<br>Enter Your Monito |                                     |
| EVAL                                                          | III EUclide Ney.                    |
|                                                               |                                     |
|                                                               |                                     |
|                                                               |                                     |
|                                                               |                                     |
|                                                               |                                     |
|                                                               | < Back Next > Cancel                |
|                                                               |                                     |

6. Please verify and or specify the **'STATIC IP Address'** or **'DNS Name'** for the Goliath Server and Web Interface **'Console Port'**. When finished select **'Next'** to continue.

|                                                                                              | er Static IP Address and Console Listening Port<br>Address or DNS Name, and a Console Listening Port, used by the MonitorIT                                                                                                    | Serve  |
|----------------------------------------------------------------------------------------------|----------------------------------------------------------------------------------------------------|--------|
| Click Next to co                                                                             |                                                                                                    |        |
| Console access                                                                               | tress is used by MonitorIT for its browser based (IE, FF, Chrome, Opera, Safa<br>and when deploying Agents so the Agents know where to connect to the<br>The Console Port is where MonitorIT listens for the browser Console connec             | tions. |
| the one that Mo<br>resolves to the I                                                         | erver machine has multiple NICs, check that the Static IP Address entered h<br>torIT will use. As an option, you can enter a DNS Name as long as that name<br>Address that MonitorIT will use.<br>Address or DNS Name for the MonitorIT Server: |        |
| the one that Mo<br>resolves to the I                                                         | torlT will use. As an option, you can enter a DNS Name as long as that name<br>Address that MonitorIT will use.                                                                                                    |        |
| the one that Mo<br>resolves to the I<br>Enter a Static IP<br>10.20.100.86                    | torIT will use. As an option, you can enter a DNS Name as long as that nam<br>Address that MonitorIT will use.<br>Address or DNS Name for the MonitorIT Server:                                                                                 |        |
| the one that Mor<br>resolves to the I<br>Enter a Static IP                                   | torIT will use. As an option, you can enter a DNS Name as long as that nam<br>Address that MonitorIT will use.<br>Address or DNS Name for the MonitorIT Server:                                                                                 |        |
| the one that Mo<br>resolves to the I<br>Enter a Static IP<br>10.20.100.86<br>Enter Console P | torIT will use. As an option, you can enter a DNS Name as long as that nam<br>Address that MonitorIT will use.<br>Address or DNS Name for the MonitorIT Server:                                                                                 |        |

7. Once **'Next'** is selected, the wizard will verify that the **Console Port** is available. If it is, Goliath Performance Monitor will then connect to it.

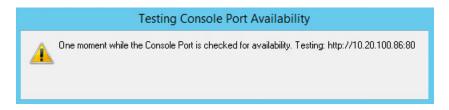

- 8. The next step lets you select where to install the Goliath Performance Monitor program. When the appropriate location is confirmed or entered, click **'Next'** to continue.
  - a. On 64-bit versions of Windows, the default location is **'C:\Program Files** (x86)\MonitorIT'

| 5                                  | MonitorIT Setup                                                                                                    |                  |
|------------------------------------|----------------------------------------------------------------------------------------------------|------------------|
| Installation Fol                   | ler                                                                                                    |                  |
| Where would you                    | like MonitorIT to be installed?                                                                                        |                  |
|                                    | be installed in the folder listed below. To select a different location,<br>: Change to browse for an existing folder. | either type in a |
| C:\Program Files                   |                                                                                                    | Change           |
| Space required:<br>Space available | 718.9 MB<br>on selected drive: 32.81 GB                                                                                |                  |
|                                    | < Back Next >                                                                                                    | Cancel           |

- If this is a full installation with an official license key, you will see the following options for configuring the database settings. Please keep the defaulted SQL Express option select and Click 'Next'
  - a. If this is an evaluation are you are using the **EVAL key**, please move to the next step as this is not applicable.

| 5                              | MonitorIT Setup                                                          |
|--------------------------------|--------------------------------------------------------------------------|
|                                | Database Options<br>IT Database option and click Next to continue.       |
| Please select or               | e of the following SQL Database options:                                 |
| (Default) Em                   | bedded SQL Express Database                                              |
| O Use existing                 | Local SQL Server Database.                                               |
| O Use existing                 | Remote SQL Server Database. Additional Steps Required.                   |
| <ul> <li>Manual Con</li> </ul> | figuration. Please see documentation for the manual configuration steps. |
|                                |                                                                          |
|                                | < <u>B</u> ack <u>N</u> ext > <u>C</u> ancel                             |

10. Verify that the following installation settings are correct, if so select **'Next'** to proceed with the installation or **'Back'** to make the appropriate modifications.

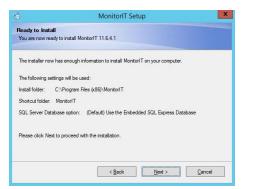

11. During the installation process, a progress bar will show the progress of installing the Goliath Server, as seen in the figure below. You will also see the installation of the SQL Express database installation take place if applicable.

**Please Note:** At some points during the installation your screen may go blank. This is a normal part of the installation process.

| •                 | MonitorIT Setup                                  |
|-------------------|--------------------------------------------------|
| Installing Monite | The                                              |
| Please wait       |                                                  |
|                   |                                                  |
|                   |                                                  |
| Installing Files  |                                                  |
|                   | x86)\MonitorIT\\ui-bg_smooth_75_e6e6e6_1x400.png |
|                   |                                                  |
|                   |                                                  |
|                   |                                                  |
|                   |                                                  |
|                   |                                                  |
|                   |                                                  |
|                   |                                                  |
|                   |                                                  |
|                   |                                                  |
|                   | Cancel                                           |
|                   |                                                  |

12. Once Goliath and SQL Express are successfully installed the install program will display a message that the installation is complete. Click **'Finish'** to exit the install program.

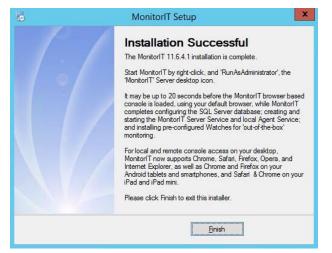

15. You have successfully installed Goliath Application Availability Monitor and can now launch the application via the Desktop icon.

## Post Installation: What's Next?

In the following section, we will discuss the details for configuring the Application Availability Monitor post install. This includes how to prepare your Launch Endpoint to allow simulations to execute, how to configure the simulations, and how to schedule them to run successfully.

**NOTE**: If your instance of Goliath Application Availability Monitor is integrated with Goliath Performance Monitor, for POC purposes the Launch Endpoint can be the same as the Goliath Performance Monitor Server, but for full implementations we do recommend that the instances stay separate.

If you have any questions at any time feel free to reach out to <u>support@goliathtechnologies.com</u> for assistance.

## A. Prepare the Launch Endpoint(s)

Now that Goliath Application Availability Monitor (GAAM) is installed, next you'll want to configure the Launch Endpoint. The Launch Endpoint is the server, virtual machine, or workstation in which the Application Availability Monitor will be executing the launches from. For the launch to successfully and consistently run, the following items will need to be completed.

Follow the below steps for the endpoint installer. The installer will configure & confirm the following endpoint prerequisites:

- Disable UAC at the System level
- Install the Goliath Intelligent Agent, if not already installed
- Confirm Internet Explorer 11 is installed
- Start the LogonSimulator.exe process and place it in the startup folder

#### Instructions:

- On the Goliath Server, navigate to the 'Bin' folder within the install directory.
  - a. The default location is 'C:\Program Files (x86)\MontiorIT\Bin'
- Locate the 'GAAMEndpoint' executable
  - a. If the launches will be executing locally on the Goliath Server, launch the executable.
  - b. If the launches will be executing on a remote machine:
    - i. Log into the machine as the Local Windows Service Account created for GAAM
    - ii. Copy over the 'GAAMEndpoint' executable and launch it

• The executable will start the install process and display a Welcome screen, click 'Next' to proceed.

| G Goliath Application Availabil | ity Monitor Endpoint Setup                                                                                                    | × |
|---------------------------------|----------------------------------------------------------------------------------------------------|---|
| G GOLIATH<br>TECHNOLOGIES       | Welcome to the installer for the Goliath Application Availability<br>Monitor Endpoint Setup, Version 11.7.1.7<br>This will install the Goliath Intelligent Agent and application<br>files.<br>Click Next to continue. | / |
|                                 | < <u>B</u> ack <u>N</u> ext > <u>C</u> ancel                                                                                                    |   |

• The installer will prompt for the launch type, Citrix XenApp & XenDesktop is selected by default, choose the option for 'Microsoft RDS' and then click 'Next' to proceed

| G Goliath Application Availability Monitor Launch Endpoint Setup                                        | $\times$ |
|----------------------------------------------------------------------------------------------------|----------|
| Launch Endpoint Type                                                                                    | ES'      |
| Select the Application or Desktop Virtualization environment that will be tested from this<br>endpoint: |          |
| <ul> <li>Citrix XenApp and XenDesktop</li> </ul>                                                        |          |
| O VMware Horizon View                                                                                   |          |
| <ul> <li>Microsoft RDS</li> </ul>                                                                       |          |
| O Other                                                                                                 |          |
|                                                                                                    |          |
|                                                                                                    |          |
|                                                                                                    |          |
|                                                                                                    |          |
| < <u>B</u> ack <u>N</u> ext > <u>C</u> ancel                                                            |          |

• If the launch endpoint is the Goliath Server, <u>proceed to step 6</u>. If the launch endpoint is a remote machine, enter the '**IP Address'** or '**DNS Name'** for the Goliath Server and the port used for agent communication.

| G Goliath Application Availability I  | Monitor Endpoint Setup                  | $\times$                       |
|---------------------------------------|-----------------------------------------|--------------------------------|
| Goliath Server Connection In          | nformation G                            | <b>GOLIATH</b><br>TECHNOLOGIES |
| Enter the Goliath Server IP Address a | and Port the Agent will use to connect. |                                |
| Goliath Server IP Address:            | Goliath Server Port:                    |                                |
|                                       | 8282                                    |                                |
|                                       |                                         |                                |
|                                       |                                         |                                |
|                                       |                                         |                                |
|                                       |                                         |                                |
|                                       |                                         |                                |
|                                       |                                         |                                |
|                                       | < <u>B</u> ack <u>N</u> ext >           | <u>C</u> ancel                 |

• If the launch endpoint is the Goliath Server, proceed to step 6. If the launch endpoint is a remote

machine, you will next be prompted to verify the install directory of the

| Goliath Application Availab                                           | ility Monitor Endpoint Setup                   | ×                       |
|-----------------------------------------------------------------------|------------------------------------------------|-------------------------|
| Installation Folder                                                   | G                                              | <b>GOLIATH</b>          |
| The software will be installed in<br>in a new path, or click Change t | the folder listed below. To select a different | t location, either type |
| Install Goliath Agent to:                                             |                                                |                         |
| C:\Program Files\Monitor                                              | Π                                              | C <u>h</u> ange         |
|                                                                       |                                                |                         |
| Space required: 11.1 MB                                               |                                                |                         |
| Space available on selected driv                                      | e: 112.55 GB                                   |                         |
|                                                                       |                                                |                         |
|                                                                       |                                                |                         |
|                                                                       |                                                |                         |

• Next, choose if to disable UAC at the system level via the installer. Please note, a reboot is required in order for the change to take place. Also, if UAC is <u>not</u> disabled the technology will no function and the configuration will be incomplete.

| G Goliath Application Availability Monitor Endpoint Setup                                                                                                    | ×              |
|----------------------------------------------------------------------------------------------------|----------------|
| Disable System UAC                                                                                                    |                |
| The technology requires UAC to be disabled a in order for the configuration to be co<br>Please note, a system reboot is required in order for the change to take place. | mpleted.       |
| Disable System UAC                                                                                                    |                |
| O Do Not Disable System UAC                                                                                                    |                |
|                                                                                                    |                |
|                                                                                                    |                |
| Note: If the endpoint machine has any policies applied that would revert UAC back to<br>enabled, please modify accordingly.                                             | ) being        |
| < <u>B</u> ack <u>N</u> ext >                                                                                                    | <u>C</u> ancel |

• Verify that the following installation settings are correct, if so select **'Next'** to proceed with the installation or **'Back'** to make the appropriate modifications.

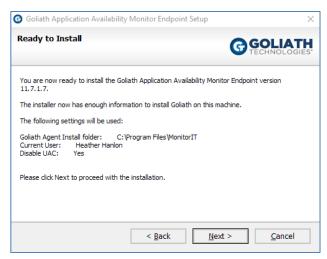

• During the installation process, a progress bar will show the progress of installing the Launch Endpoint, as seen in the figure below.

| G      | Goliath Ap     | oplication Availability N | Monitor Endpoint Setup |
|--------|----------------|---------------------------|------------------------|
| Stop   | ping any exist | ing Goliath products      | G GOLIATH              |
| Please | e wait         |                           |                        |
|        |                |                           |                        |
|        |                |                           |                        |
|        |                |                           |                        |
|        |                |                           | Cancel                 |
|        |                |                           |                        |

• Once the Launch Endpoint is successfully installed the install program will display a message that the installation is complete. Click 'Finish' to exit the install program.

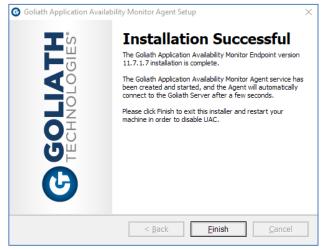

If the Launch Endpoint is not fully installed the install program will display a message that the installation requires further configuration.

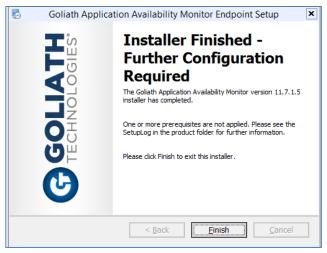

This message can if any/all of the below are missing:

- End User Opted out of Disabling UAC
- Internet Explorer version 11 is not found on the machine

This information can be found in the SetupLog located in the install directory. Sample log details:

- Lastly, the Web Access Site that will be launched need to be added to Internet Explorers 'Trusted Sites'. Please see the following instructions for modifying the settings.
  - i. Open Internet Explorer
  - ii. Click the gear icon and select the menu option for 'Internet Options'
  - iii. Navigate to the 'Security' tab, and select the 'Trusted Sites' zone
  - iv. Click the 'Sites' button, add your Citrix portal address and click close when finished
  - v. Under 'Security level for this zone' move the slider down to the lowest possible setting
  - vi. Lastly, click 'Apply' and then 'OK' to save these settings
- Optionally, Goliath recommends configuring Automatic Logons for the Windows Service Account so that if the endpoint machine is ever shut down or restarted, the service account will be logged back in automatically and the launches will be resumed. This can be done by:
  - a. Navigating to the install directory:
    - i. Default location is 'C:\Program Files\MonitorIT'
  - b. Opening the folder labeled 'AutoLogon'
  - c. Launching the 'AutoLogon' executable and following the on-screen prompts

#### Configure the Launches Β.

Now that the prerequisites are taken care of, in this section we will create the launch conditions, test the launches and cover some common troubleshooting steps. Please note, it is important to do a manual launch of the applications/desktops on the Launch Endpoint as you are configuring the simulations to verify all settings and bypass any prompts.

#### **Create a New Launch**

- Open the Goliath console •
- Navigate to the 'Application Availability' tab and then choose 'Schedule' •
- Click 'New' at the bottom of the page and a pane will appear with multiple tabs at the top
- Starting with the default 'Schedule' tab, please enter the appropriate data for each field:

| Field Name                             | Description                                                                                                    |
|----------------------------------------|----------------------------------------------------------------------------------------------------|
| Туре                                   | Use the drop-down menu and select the option for 'Microsoft RDS'                                                                                                    |
| Name                                   | The unique name to identify the launch                                                                                                    |
| Description                            | Description of the launch                                                                                                    |
| Site URL                               | The URL of your RDS Web Access                                                                                                    |
| Tab/Folder<br>Navigation<br>(optional) | If the app/desktops reside in a tab and or folder that is not the default page once the user logs in, please define the path to the Application and or Desktop.                                                                                                    |
| Launch Credentials                     | Microsoft RDS credentials for GAAM service account. These must be entered the same exact way they will be entered into the Web Access site                                                                                                    |
| Directory Account<br>Name              | Enter the Microsoft RDS username in the format of DOMAIN\username.                                                                                                    |
| Launch Endpoint                        | The machine in which the launches will be executing                                                                                                    |
| Application or<br>Desktop & Validation | <ul> <li>Enter the information for the Applications and or Desktops that you would like to launch in the 'Application or Desktop' field and then the Window Title in the 'Validation' field.</li> <li>Click the '+' symbol to complete the add and repeat the above for each app/desktop.</li> <li>Please Note: <ul> <li>Application and Desktop must be entered the exactly as they appear on the Web Access site but are not case sensitive.</li> <li>The window title only needs to be a partial match. If the application does not have a window title, one does not need to be defined.</li> <li>GAAM will launch the apps/desktops in the order in which you define them.</li> <li>The applications/desktops defined in a given launch must reside in the same location on the Web Access site (i.e. folder/tab)</li> </ul> </li> </ul> |
| Execute Run Every                      | Frequency in which the launch will execute. It is important to make sure that your scheduled launches have the appropriate time to execute and logoff properly before another one begins. Once this launch is saved Goliath with display the maximum launch time and will display any launch conflicts. The maximum simulation time is the amount of time the simulation would take to execute if all the apps/desktops configured were to fail.                                                                                                    |
| First Launch At                        | Define the Date & Time in which the first launch will execute. Future launches will execute based on the 'run every' schedule defined above                                                                                                    |
| Launch Duration                        | To alert on the launch duration of an app/desktop, the time from app click to GAAM                                                                                                    |

Version 3.0 – October 2017

| (optional)                       | identified successful, enter the threshold.                                                |
|----------------------------------|--------------------------------------------------------------------------------------------|
| Severity                         | Criticality ranking                                                                        |
| (optional)                       |                                                                                            |
| Alert 1 <sup>st</sup> time after | To alert have multiple failures, instead of the first, enter the number in which the alert |
| (optional)                       | should be sent. I.E., 2 failures in a row.                                                 |
| Notify on Restore                | Check the box to receive an alert notification when a launch changes from a failed state   |
| (optional)                       | to a success state.                                                                        |

| Schedule                   | Options                                                  | Alert Settin            | ngs                            | Remediation       |
|----------------------------|----------------------------------------------------------|-------------------------|--------------------------------|-------------------|
| Type: Microsoft RDS        | T                                                        |                         |                                | Suspend:          |
| Name: Input Name           |                                                          |                         |                                | à                 |
| Description: Input Descrip | ion                                                      |                         |                                | à                 |
| - Settings                 |                                                          |                         |                                |                   |
| Site URL:                  |                                                          |                         |                                |                   |
| Tab/Folder Navigation:     |                                                          |                         |                                |                   |
| Launch Credentials:        | Username                                                 | Passwo                  | rd                             | ]                 |
| Directory Account Name     |                                                          |                         |                                |                   |
| Launch Endpoint:           |                                                          |                         |                                | Browse            |
|                            | e application or desktop and its Win<br>ation or Desktop | dow title when launched | d for validation<br>Validation | Click + to apply. |
| + Published Name           |                                                          | Window Title            |                                | A                 |
|                            |                                                          |                         |                                | Ŧ                 |
| - Schedule                 |                                                          |                         |                                |                   |
| Execute Run Every:         | Quantity Minutes                                         | •                       |                                |                   |
| First Launch At: 10/1      | 6/2017 11:01 AM                                          |                         |                                |                   |
|                            |                                                          | Ok                      | (                              | Cancel            |

• On the '**Options'** tab, the following settings can be applied if applicable:

| Field Name                      | Description                                                                                                    |
|---------------------------------|----------------------------------------------------------------------------------------------------|
| Launch Timeout                  | This is the threshold for whether or not the simulation is a success or failure. If any stage of the simulation process exceeds this threshold the simulation will report back as failed.                                        |
| Logoff Delay                    | Once the simulation has been deemed a success, the session will delay to logoff<br>after the defined number plus 60 seconds. Therefore, if you'd like to keep the<br>session open for 2 minutes, you'd input 60 into this field. |
| Two Factor                      | If multifactor authentication is used, please enter the static token in this field.                                                                                                    |
| Authentication/ RSA<br>Password | Please note, if this is your configuration we suggest contacting the Goliath Support team as some customer specific modifications may be needed.                                                                                 |
| (optional)                      |                                                                                                    |

| Schedule                  | Options                  | Alert Settings | Remediation |
|---------------------------|--------------------------|----------------|-------------|
|                           |                          |                | A           |
| - Launch Options          |                          |                |             |
| Launch Timeout: 45        | Seconds                  | ¥              |             |
| Logoff Delay: 3           | Seconds                  | ¥              |             |
|                           |                          |                |             |
| - Authentication Options  |                          |                |             |
| Two Factor Authentication | /RSA Password: Input Pas | sword          |             |
|                           |                          |                |             |

- To configure alert notifications, choose the 'Alert Settings' tab. Configure the below settings as appropriate
  - Email Please see <u>Appendix E</u> for creating custom email groups & defining the SMTP Server Parameters
    - Select the checkbox to enable email notifications
    - Define a comma delimited list of email addresses or Goliath Email Groups
    - Define the email subject
  - SNMP Trap Please see <u>Appendix E</u> for SNMP Trap prerequisites
    - Select the checkbox to enable SNMP Trap notifications
    - Enter the IP Address or FQDN of the machine that Goliath is sending the Trap notifications to
    - Enter **'1.3.6.1.4.1.50410.9'** into the Enterprise OID field. '50410' is the Goliath designation, that is registered with IANA and represents Goliath Technologies. The proceeding '9' represents the Goliath Application Availability Monitor
    - Specify the unique Trap Number for the notification
    - Define the community string used for SNMP Traps
  - Syslog
    - Select the checkbox to enable Syslog notifications
    - Enter the IP Address or FQDN of the machine to which Goliath is sending the notification
    - Using the **'Syslog Facility'** drop down menu, chose the so-called Facility that defines where the Syslog message is originating. This field is used in conjunction with the Severity field to form the syslog message priority code.
    - For the **'Syslog Severity'** drop down menu, chose the so-called Severity that defines the severity level of the Syslog message. This field is used in conjunction with the Facility field to form the syslog message priority code.

| Schedule                   | Options   | Alert Settings | Remediation |
|----------------------------|-----------|----------------|-------------|
| — Email                    |           |                | *           |
| Enable Email Notification  | I:        |                |             |
| Email Address:             |           |                |             |
| Email Subject:             |           |                |             |
|                            |           |                |             |
| - SNMP Trap                |           |                |             |
| Enable SNMP Trap Notif     | ication:  |                |             |
| Trap Target Address:       |           |                |             |
| Enterprise OID:            |           |                |             |
| Specific Trap Number:      |           |                |             |
| Community:                 |           |                |             |
|                            |           |                |             |
| — Syslog                   |           |                |             |
| Enable Syslog Notification | on:       |                |             |
| Syslog Server Address:     |           |                |             |
| Syslog Facility:           | Kernel    | T              |             |
| Syslog Severity:           | Emergency | T              |             |
|                            |           | ОК             | Cancel      |

• To configure remediation and self-healing actions, select the last tab labeled 'Remediation'. Please follow the link below for full documentation.

| - <u>Remeulation</u>       | on Documentat                 |                       |             |
|----------------------------|-------------------------------|-----------------------|-------------|
| Schedule                   | Options                       | Alert Settings        | Remediation |
| Run Program (Run any Win   | dows executable for notificat | ion/recovery action): |             |
| At: Goliath Server         | Input Server                  |                       |             |
| Restart Monitored Server*: |                               |                       |             |
| Program Name:              |                               |                       |             |
| Program Arguments:         |                               |                       |             |
| Optional User Name:        |                               |                       |             |
| Optional Password:         |                               |                       |             |
| Optional Start Directory:  |                               |                       |             |
| Show Program Window:       |                               |                       |             |
| * Requires Agent on the mo | nitored or selected server    |                       |             |
|                            |                               |                       |             |
|                            |                               |                       |             |
|                            |                               |                       |             |
|                            |                               |                       |             |
|                            |                               |                       |             |
|                            |                               |                       |             |
|                            |                               |                       |             |
|                            |                               | ОК                    | Cancel      |

Remediation Documentation

#### • Test the Launch

We suggest scheduling a launch to run right away and watching it take place the first time through. This is to validate that the launch is configured properly and to also make sure that nothing interrupts the Application Availability Monitor. Once this has been done one can go back in and configure its normal launch sequence/frequency.

Common examples are:

- prompt to download the mstsc file
- Incorrect application name or window title

#### C. Launch Scheduling

Launch Scheduling is a key part in ensuring that the launches will be successful. There are 2 main factors to follow for scheduling:

- 1) There can't be more than one launch running on the same launch endpoint at the same time.
- 2) The launch user account can't be running on more than one launch endpoint at the same time.

The technology has built in assistance to help one determine if condition #1 is going to happen. When a launch is created, Goliath uses an algorithm to determine the maximum amount of time that it would take the launch to execute (max run time). This is maximum run time is the time from launch start to finish if there was a failure for all apps/desktops within the launch. The algorithm takes into consideration:

- The number of apps/desktops being launched
- The launch timeout threshold
- The Web logoff delay

Once a new launch is created and saved, on the 'Schedule' page one will see the launch details at the bottom of the page. With the launch details, there is a column names 'Status'. The status column will have a green check box if the launch has no conflicts with another previously scheduled launch. However, if a conflict is going to occurring, the status icon will change to a red 'X' for the multiple launches that will be affected. Please note, suspended launches are still taken into consideration.

| + New / Edit  | More 💌                 |              | Schedule Launch |                      |                |                        |            |
|---------------|------------------------|--------------|-----------------|----------------------|----------------|------------------------|------------|
| Name          | Application/Desktop    | End Point    | Frequency       | Next Run Time        | Max Run Time   | User Account           | Status     |
| GAAM Test #1  | Internet Explorer - 65 | DEV.GLS-EP04 | 10 Minutes      | Oct 18 2017 12:40:00 | 4 mins 48 secs | goliath\lostest03      | $\bigcirc$ |
| RDS           | Calculator             | DEV.GLS-EP04 | 30 Minutes      | Oct 18 2017 12:55:00 | 4 mins 3 secs  | goliath\heather hanlon | $\odot$    |
| Google Chrome | Google Chrome          | DEV.GLS-EP03 | 15 Minutes      | Oct 18 2017 12:39:00 | 4 mins 3 secs  | goliath\lostest04      | ۲          |
| View Test     | VDI001                 | DEV.GLS-EP03 | 15 Minutes      | Suspended            | 8 mins 35 secs | goliath\lostest05      | ۲          |

In addition to the launch schedule status showing a red status icon, the grid at the top of the schedule page will also change from blue to red.

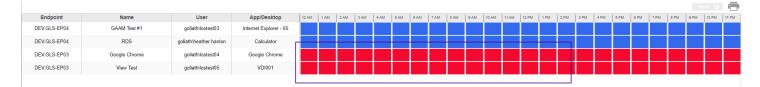

The purpose of the grid at the top of the schedule page is to assist one with resolving a launch conflict. The grid at the top of the page is displaying a 24-hour time line. The boxes that change from blue to red are indicating that there is a conflict within that hour time period. If you click on one of the boxes, it will drill down into a 1-hour period which will display the exact time line.

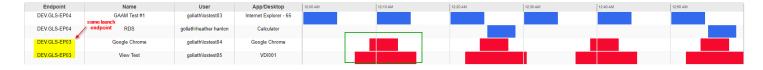

Looking at the above screenshot, one can see that 'Google Chrome' is launch every 15 mins and has a duration of 4 mins and 3 seconds, where 'VDI001' is also launch every 15 mins, but has a duration of 8 mins and 35 seconds. One can also visibility identify that they conflict from 3:09- 3:13. To resolve the conflict, one should change the start of the Google Chrome launch from the 9-minute hour mark to the top of the hour, where there is an opening. In making that adjustment the launches now look like this and no longer overlap:

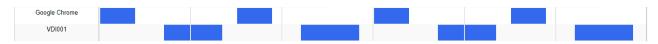

Also, if one hovers over the boxes on the grid a tool tip will appear that display the start and end time of the launch.

#### D. Understanding the Launch Results

Once the launches have completed, the GAAM Analysis includes all the results for the most recent simulations, as well as a historical lookback to previous launches. Please note, launch details can also be reported on.

- Navigating to the Analysis page
  - 1. Open the Goliath Console
  - 2. Click the 'Application Availability Monitor' tab
  - 3. Select the option for 'Analysis'

#### • Analyzing/Understanding the Simulation Results

- Successful launches will appear in green and failed simulations will appear in red in the 'Availability' Column.
- $\circ$   $\;$  You can drill into the simulation details by selecting the button in the 'Details' column
- Launch Details Information:

| Message                     | Description                                                                     |
|-----------------------------|---------------------------------------------------------------------------------|
| SF Resources Page Not Found | This error is indicative of the Logon Simulator being unable to confirm that    |
|                             | it has successfully signed into Storefront successfully. This error can         |
|                             | manifest for 2 reasons, first is invalid user credentials and the second is the |
|                             | storefront server is down and not accepting logins as the simulator was         |
|                             | unable to reach the storefront page.                                            |

20 Goliath Application Availability Monitor for Microsoft RDS Installation Guide Copyright © 2017 Goliath Technologies Version 3.0 – October 2017

| Resource '' Not Found                                                                  | This error entails that the Logon Simulator was unable to find the defined<br>application/desktop on the Storefront page. When first deploying the<br>simulator, please ensure that application/desktop is spelled correctly and<br>matches the content on the page exactly. If the resource is spelled<br>correctly, we often suggest our customers to do an 'Inspect Element' of<br>the resource to ensure there is no hidden space characters that may not<br>be visible.                                                                         |
|----------------------------------------------------------------------------------------|----------------------------------------------------------------------------------------------------|
| WARNING: Unable to confirm that<br>session launched for Resource =<br>'' and Title= '' | This error is the result of the Logon Simulator being unable to confirm that<br>the session has been successfully launched. Once the simulator clicks on<br>the application/desktop, next the simulation will confirm that the session<br>did indeed launch by using the defined window title for the<br>application/desktop. If any windows open instead of the application, ie an<br>error prompt, the window title will be included the lines above this<br>message. Also, confirm that the 'Wasp.dll' file is in place on the endpoint.          |
| Try# Waiting                                                                           | This is an informational message, not an error message. With the simulation configuration process, a 'Launch Timeout' value is defined. This value is the threshold that is used for the stages of the Logon Simulation. If any stage of the simulation process, ie loading the page, signing in, finding the application, etc, exceeds the threshold the simulation is deemed as a failure. The 'Try' messages simply countdown how long it takes each stage to execute. If the 'try' reaches the value of the launch timeout a failure will occur. |
| Unable to Start the Logon<br>Simulator Powershell Command<br>and Script for App=       | This message entails that the Logon Simulator was unable to start. Please<br>check and make sure all prerequisites are in place as well as that all default<br>fields are entered into the configuration.                                                                                                    |
| Blank                                                                                  | This means that the simulation could not start due to an invalid or missing<br>parameter. Please check and make sure all required fields in the simulation<br>rule are filled in appropriately. Also, please make sure that User Account<br>Control is turned off on the Launch Endpoint. This can be confirmed by<br>opening a command prompt (with normal privileges) and checking the<br>window name. If it starts with "Administrator:", UAC is off.                                                                                             |

## Appendix

### A. Agent Install

- 1. Start up and sign into the Gold Image
- 2. Open the web browser
- 3. Navigate to <u>http://nn.nn.nn:##/InstallAgent.exe</u> where nn.nn.nn is the IP Address or FQDN of the Goliath Server and ## is the web port for the Goliath Server. If you are unsure of the IP Address or FQDN of the Goliath Server, please see the instructions in <u>Appendix B</u> on how to obtain it. If you are unsure of the web port for the Goliath Server, please see the instructions in <u>Appendix D</u> on how to obtain it.

### B. Determining the Goliath Server IP Address/FQDN

- 1. Sign into the Goliath Server
- Navigate to the install directory of Goliath Performance Monitor. The default location is C:\Program Files (x86)\MonitorIT
- 3. Open the Bin directory
- 4. Launch 'MonitorITCFU.exe' as administrator
- 5. Within the application, go to File and Open
- 6. Navigate to the Bin directory of the Goliath Performance Monitor install directory. The default location is C:\Program Files (x86)\MonitorIT\Bin
- 7. Select the file named 'default.btc' to open
- 8. The Goliath Server IP address or FQDN is in the 'Server IP Addr' field

## C. Determining the Goliath Agent Port

- 1. Sign into the Goliath Server
- Navigate to the install directory of Goliath Performance Monitor. The default location is C:\Program Files (x86)\MonitorIT
- 3. Open the Bin directory
- 4. Launch 'MonitorITCFU.exe' as administrator
- 5. Within the application, go to File and Open
- 6. Navigate to the Bin directory of the Goliath Performance Monitor install directory. The default location is C:\Program Files (x86)\MonitorIT\Bin
- 7. Select the file named 'default.btc' to open
- 8. The Goliath Agent port is in the 'Agent Port' field.

### D. Determining the Goliath Web Port

- 1. Sign into the Goliath Server
- Navigate to the install directory of Goliath Performance Monitor. The default location is C:\Program Files (x86)\MonitorIT
- 3. Open the Bin directory

- 4. Launch 'MonitorITCFU.exe' as administrator
- 5. Within the application, go to File and Open
- 6. Navigate to the Bin directory of the Goliath Performance Monitor install directory. The default location is C:\Program Files (x86)\MonitorIT\Bin
- 7. Select the file named 'default.btc' to open
- 8. The Goliath Agent port is in the **'Web Port'** field.

#### E. Alert Notification Information

This section will cover the additional items related to alert notifications.

- 1. Email Configure SMTP Server Parameters
  - $\circ$  ~ In the technology, select the 'Settings' Link in the top right-hand corner
  - o In the 'User & Email' section, choose the option for 'Email SMTP Setup'
  - A pop-up window will open, on this page you will define the following:
    - Specify the SMTP server address for where emails should be sent for transmission. This can be an IP address or a domain name. The default port for the SMTP server is 25, to override this default port, append a colon character followed by the override port number. For example, to use port 26 versus the default port 25, "192.168.1.100:26" or "mail:26".
    - Specify the originating Email address in the format of <u>name@mydomain.com</u>
    - If your SMTP Server requires authentication, check the box at the bottom of the page and enter the username and password credentials for the originating email address in the two fields. The username must be in the format of <u>name@mydomain.com</u>
  - When finished, click the 'OK' button. The Goliath server will then validate a connection to the SMTP server.
  - $\circ$   $\;$  This information is then saved Globally and will not need to be defined again.
  - Please note, is you are using Office 365 or another hosted mail provider please email support@goliathtechnologies.com to receive the appropriate instructions as the configuration is slightly different.

#### 2. Email – Create Custom Email Groups

- In the technology, select the 'Settings' Link in the top right-hand corner
- o In the 'User & Email' section, choose the option for 'Email Group Management'
- From the Create and Manage Email Groups pop-up, you will see a drop-down list of the current email groups configured. If there are no email groups configured the drop-down will be blank. One can:
  - To edit an existing email group, click the 'Manage' button. A new window will appear, use the dropdown list at the top to choose the group you would like to edit and then click the 'Edit' button at the bottom of the page. From there one can define the group name and add in the recipients.
  - To **create** a new email group, click the 'New' button at the bottom of the page. From there one can then add/remove emails/phone numbers

- 3. SNMP Traps Prerequisites
  - On the Goliath Server, ensure that the SNMP Service Feature is installed. If is it not, please install it using **'Add Roles and Features'** in Server Manager
  - o Once the SNMP Service is installed ensure that it is running
  - Right click the service and choose 'Properties'
  - Navigate to the **'Security'** tab, on this tab verify that:
    - The 'Send Authentication Trap' checkbox is enabled
    - In the 'accepted community names' field that the community string has been added and has at least 'read only' rights
  - Next, navigate to the **'Traps'** tab, on this tab verify that:
    - The community string is defined in the 'Community Name' drop-down list
    - The IP Address or FQDN of the machine that Goliath is sending the Trap notifications to is added into the 'Trap Destinations' field

#### F. Reporting

To see historical launch results, there is a report that can be generated. The report will list all the launches that succeeded or failed and will also contain a copy of all the logs in collapsible frames. These reports can be scheduled or ran on-demand.

#### Schedule a GAAM Report:

- 1. Click the 'Report' tab and then select the 'Schedule' submenu
- 2. Once the Schedule page is fully loaded, choose the 'Alert Analysis' report type
- 3. In the 'Report Name/Notes field', enter 'Goliath Application Availability Monitor Report'

| nedule Reports  |                        |                      |                    |      |  |
|-----------------|------------------------|----------------------|--------------------|------|--|
| Schedule        | Queued                 | Brand                | Properties         |      |  |
|                 |                        |                      |                    |      |  |
|                 |                        |                      | Report and Opt     | ions |  |
| Report Ty       | ype: Alert Analysis    |                      |                    | •    |  |
| Report Descript | tion: Report on Monito | ored Alert Condition | 5                  |      |  |
| Report Name/No  | ites:                  |                      |                    |      |  |
|                 |                        | Choose Alert         | Types & Servers/De | iner |  |

- 4. Select the 'Choose Alert Types & Servers/Devices' button
- 5. A 'Specify Report Parameters' page will appear, check the box for 'AdvancedWatch & LOS Alerts'
  - a. By default, the report will include the information for all the Logon Simulations created. To only report on one simulation, click the 'Select' button and choose the simulations you want to report on.
- 6. Click 'Ok' to approve the report parameters
- 7. Select the time the report should be run, how often it will run, and the historical period it should analyze.

| Specify the Report Schedule |                                             |  |  |
|-----------------------------|---------------------------------------------|--|--|
| Run Report Every:           | 1 Week(s)                                   |  |  |
| Start At Date/Time:         | Sun 11/23/2014 / 6:00 AM                    |  |  |
| For Previous Period:        | 1 Week(s) Exclude Time Periods              |  |  |
| Email Report:               | Eink Only Full Report Specify Email Details |  |  |
| Optional Report Name:       |                                             |  |  |
| Optional Report Folder:     |                                             |  |  |
| Optional URL to Report:     |                                             |  |  |
|                             | Schedule Report                             |  |  |
|                             |                                             |  |  |

#### Run the GAAM Report On-demand:

- 1. Click the **'Report'** tab and then select the **'View'** submenu
- 2. Once the page is fully loaded, choose the 'Alert Analysis' report type highlighted in blue
- 3. Click the 'Analyze' button at the bottom of the page
- 4. A 'Specify Timeframe for Alert Notifications' page will appear
- 5. Choose how many days/hours that you'd like to report on and then check the box for 'AdvancedWatch & LOS Alerts'
  - a. By default, the report will include the information for all the launches created. To only report on one simulation, click the **'Select'** button and choose the simulations you want to report on.
- 6. Click 'Ok' to approve the report parameters and run the report
  - a. Please note that the report generation process is tied to this page. If you navigate away from the page or click any other buttons on the page it will break the report process.
- 7. When the report is completed, select the report and then click the **'Status'** tab to view the results.

### G. Launch Endpoint Manual Configuration

Instead of using the GAAMEndpoint.exe, one can also configure the prereqs manually.

#### A. Windows Account that is always in a Logged on or Disconnected state:

- Since the Logon Simulator is creating real Citrix sessions, you will need a local or domain service account that is logged into the endpoint at all times, either logged in or disconnected. Please create this service account and <u>log in with it before continuing.</u>
- We suggest enabling Automatic logons for this account so that if the machine is rebooted the user will be logged in right away. Here is a link to a Windows Utility that will allow you to accomplish this <u>https://technet.microsoft.com/en-us/sysinternals/autologon.aspx</u>

#### B. UAC Disabled at the Kernel/System level:

While the simulations are launching, the technology is making a number of system level call. In order to avoid unexpected prompt, UAC must be disabled at the system level (not through Control Panel). To accomplish this, Goliath includes a registry file to update the system. This file requires a machine reboot. Below are instructions:

- On the Goliath Server, open Windows File Explorer and navigate to C:\Program Files (x86)\MonitorIT\Tools
- Locate the Disable\_UAC.reg file and copy it over to the Launch Endpoint(s)
- Double click to run the file
- A warning will appear for changing the registry, click 'Yes' to continue

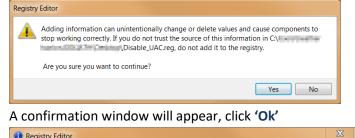

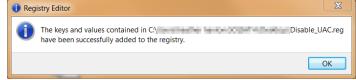

Reboot the Launch Endpoint

#### C. Internet Explorer 11:

- The Logon Simulator is leveraging a series API calls during the simulation sequence.
   Therefore, Internet Explorer version 11 is required. Below are instruction on who to determine what version of Internet Explorer is currently installed.
  - Open Internet Explorer
  - Select the gear icon in the top right hand corner
  - Choose the menu option labeled 'About Internet Explorer'
  - A new window will open and display the versions details. If you are running version 11 then that is excellent. If not, you will need to update your browser to version 11.

#### D. Goliath Agent:

- The Goliath Agent is used to connect to the main Goliath server in order to run the simulations at their scheduled time, as well as report the data back to the console. If your simulation is the same as the goliath server there is no need to install the agent as it is deployed by default. Otherwise, please follow the instructions below for installing the agent.
  - On the Launch Endpoint, enter in the URL for the goliath console and append '\installagent.exe' to the end. For example,

http://10.20.10.10:8080\installagent.exe

- An agent installer will download, when ready run the installer.
- When prompted enter the IP address or FQDN of the Goliath Server
- The default agent port is 8282, if you are using a different port, please define your agent communication port in the 'server port' field.
- Click next to install the agent
- When the installation in complete click finish
- After a minute, open the Goliath Console and navigate to the inventory page to

confirm that the agent is connecting in to the product.

#### E. LogonSimulator.exe is running:

- The LogonSimulator.exe is the application that works with the Goliath Agent in order to execute the simulation at their scheduled time. This application functions as a background process that must be running in order for the simulations to execute. Please follow the below instructions for obtaining and executing the application.
  - On the Launch Endpoint, open the Start Menu and run 'shell:startup'
  - On the Goliath Server, navigate to the Bin folder inside the install directory
    - The default location is C:\Program Files (x86)\MonitorIT\Bin
  - Copy the LogonSimulator.exe file and paste it into the Startup folder on the Launch Endpoint
  - Double click to run the file, this file runs in the background so you will not see anything happen. Use Task Manager to confirm there is only 1 instance running
    - If there are security prompts when you run it the first time, please uncheck the box to check the executable in the future, to ensure successful starts of LogonSimualtor.exe following restarts of the Launch Endpoint.

#### F. Trusted Sites:

- When the Logon Simulator executes, it assumes that the ICA file will be opened automatically. To ensure this process, Trusted Sites settings must be lowered and the Citrix address must be added to trusted sites. Please see the following instructions for modifying the settings.
  - Open Internet Explorer
  - Click the gear icon and select the menu option for 'Internet Options'
  - Navigate to the 'Security' tab, and select the 'Trusted Sites' zone
  - Click the 'Sites' button, add your Citrix portal address and click close when finished
  - Under 'Security level for this zone' move the slider down to the lowest possible setting
  - Lastly, click 'Apply' and then 'OK' to save these settings

#### G. WASP.dll:

- On the Goliath Server, open Windows File Explorer and navigate to C:\Program Files (x86)\MonitorIT\Bin
- Find the file 'WASP.dll'
- Copy the file and past it into the agent install folder on the Launch Endpoint.
  - The default location on a Launch Endpoint is C:\Program Files\MonitorIT
  - If you are running the launches on the same machine as the base install please paste the into C:\Program Files (x86)\MonitorIT